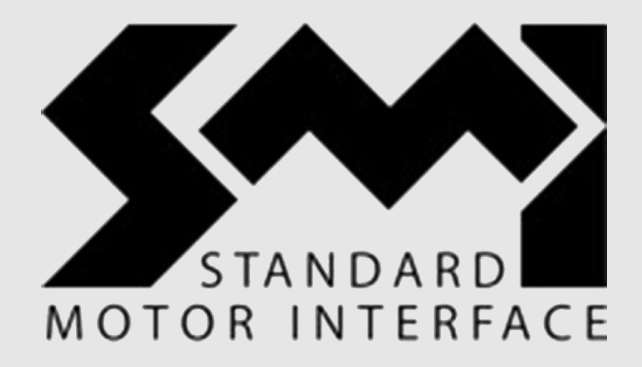

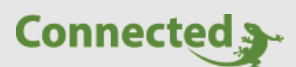

**Technisches Handbuch**

**myGEKKO & SMI**

Version 1.1 22.01.2019 Softwareversion: ab V4795

Unterstützte Hardware:

− SMI Gateway (GEK.GAT.SMI.RS42)

Art. Nr. MRK.THB.SMI.0001

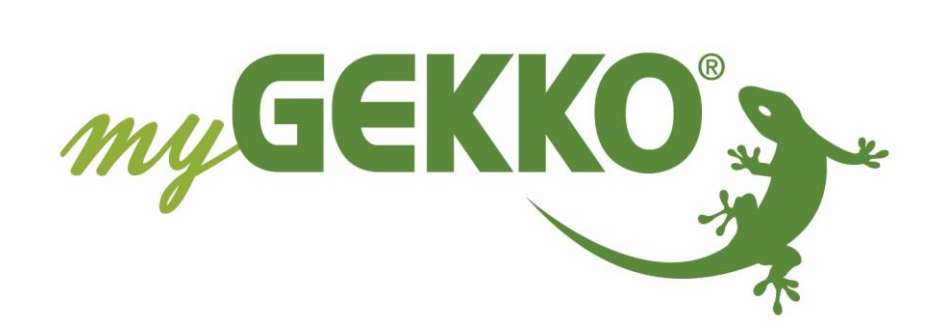

# <span id="page-1-0"></span>Änderungen

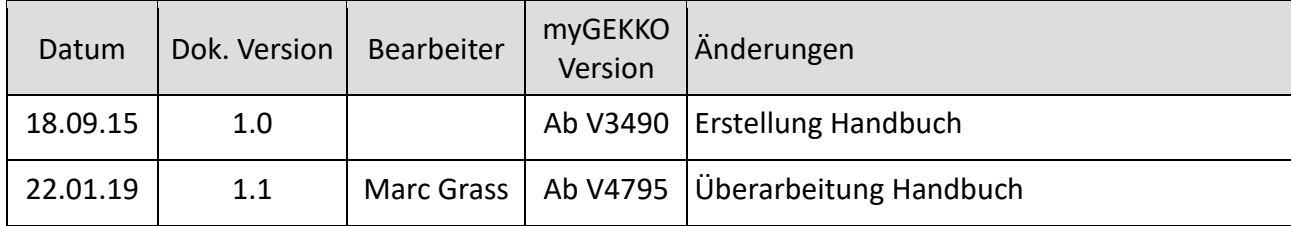

# Inhaltsverzeichnis

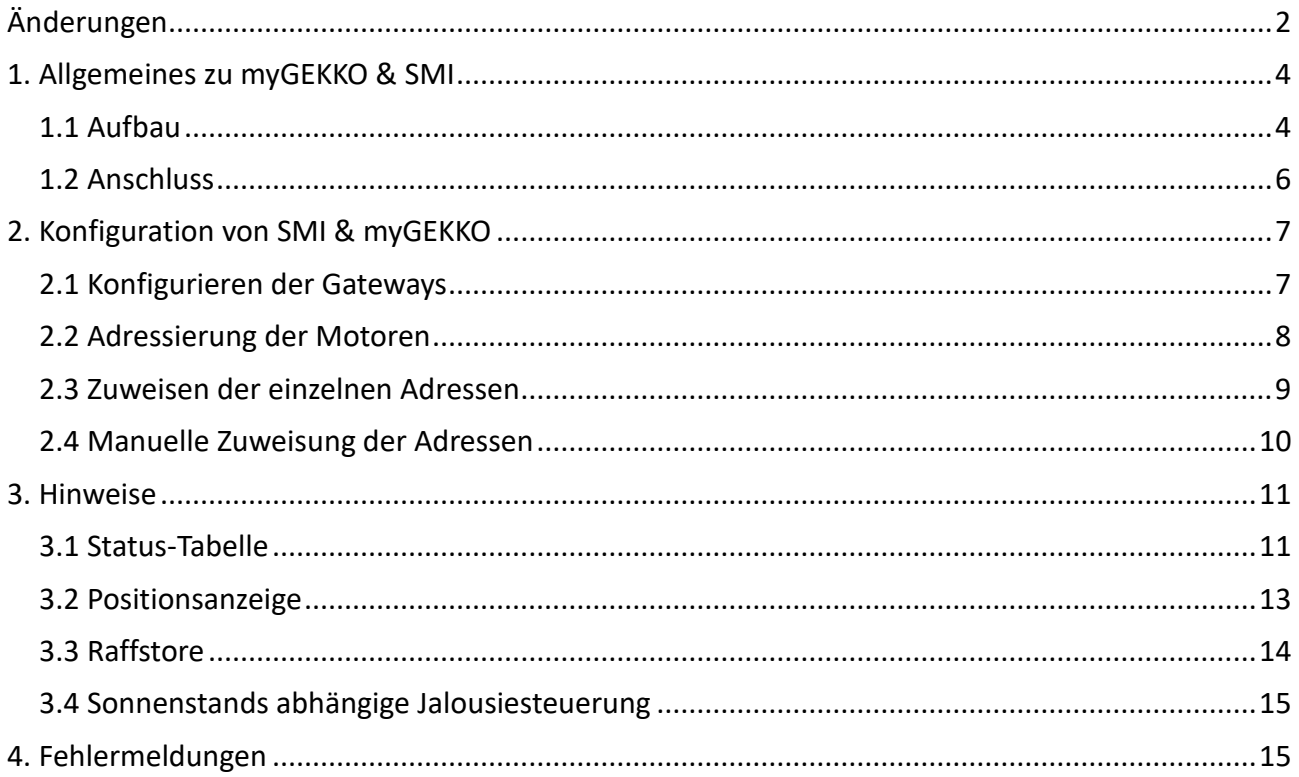

## <span id="page-3-0"></span>1. Allgemeines zu myGEKKO & SMI

Das STANDARD MOTOR INTERFACE (Abk. SMI) ist eine einheitliche Schnittstelle für elektrische Antriebe.

Mit dem myGEKKO SMI Interface sind Sie in der Lage SMI fähige Rollos oder Raffstores einfach in myGEKKO einzubinden und zu steuern. myGEKKO kann sowohl Ausgangssignale wie AUF/AB, Position oder Schwenkung senden, sowie Eingangssignale wie die aktuelle Position einlesen. Zudem können z.B. Taster anderer I/O Systeme wie myGEKKO RIO, Wago, EnOcean, KNX usw. für die Steuerung der Motoren konfiguriert werden.

## <span id="page-3-1"></span>*1.1 Aufbau*

Die Kommunikation von myGEKKO mit SMI erfolgt über ein SMI Gateway, welches über eine RS485 Schnittstelle an myGEKKO angeschlossen wird. Am SMI Gateway werden alle Motoren über eine 5-adrige Leitung angeschlossen.

An den SMI Gateways wird über DIP-Schalter eine Adresse definiert, über welche der myGEKKO das entsprechende Gateway ansprechen kann. Die Motoren werden ebenfalls adressiert. Die Adressierung erfolgt über myGEKKO direkt.

An myGEKKO können maximal 2 Linien zu jeweils 4 Gateways angeschlossen werden.

Die Anzahl der SMI Motoren pro SMI Gateway ist auf 16 begrenzt.

Weitere Informationen zu SMI Planung und Aufbau finden Sie im SMI Planungshandbuch:

[http://standard-motor-interface.com/?page\\_id=20](http://standard-motor-interface.com/?page_id=20)

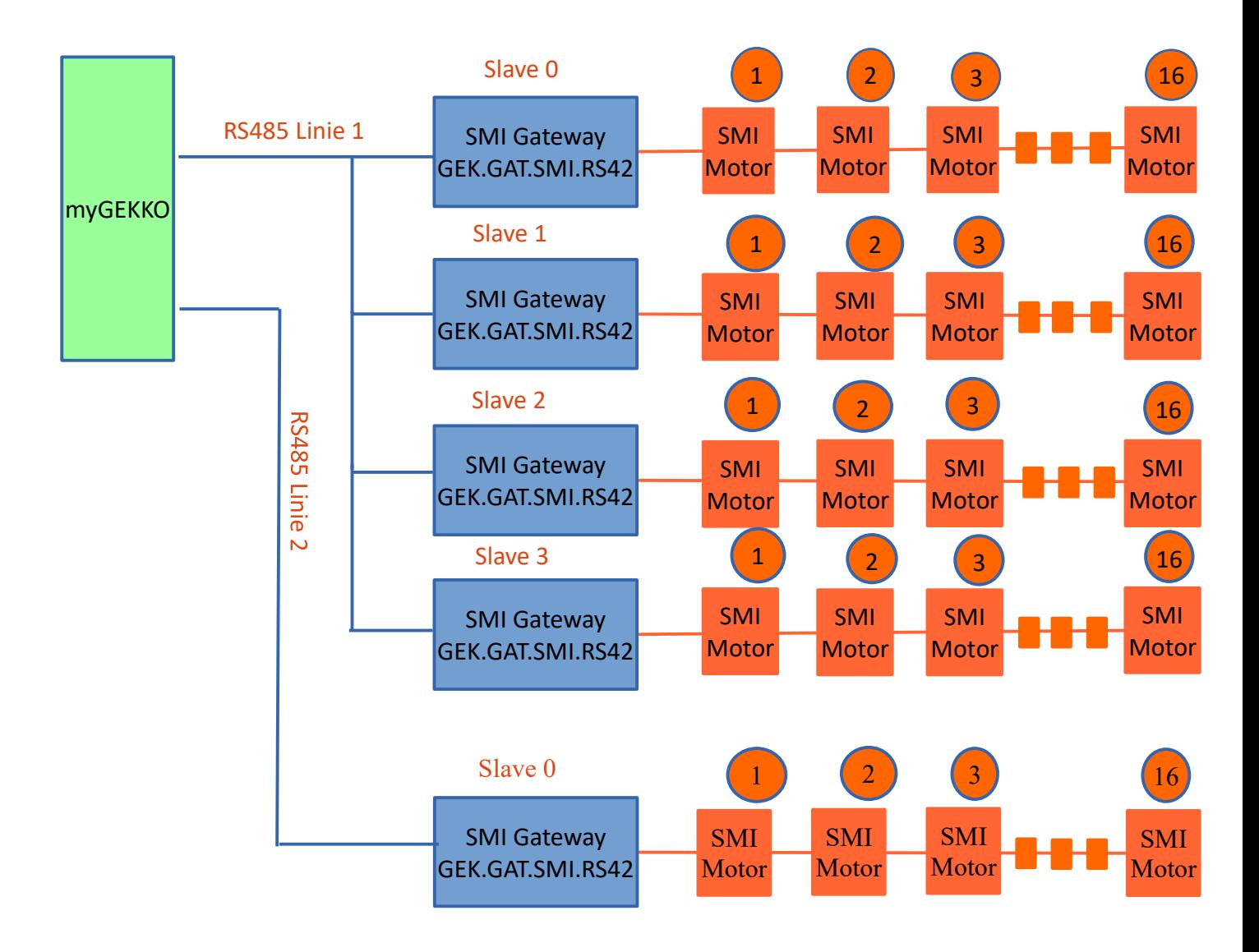

## <span id="page-5-0"></span>*1.2 Anschluss*

Das SMI Gateway wird über RS485 an myGEKKO angeschlossen. Dazu können die COM1 oder COM2 Schnittstelle direkt an der myGEKKO Rückseite verwendet werden (Anschluss entnehmen Sie auf der Rückseite des myGEKKO) oder über USB mit einem USB/RS485 Wandler (GEK.CON.USB.RS41) bzw. mit einem USB/4xRS232 Wandler (GEK.CON.RS2.USB4) inklusive RS232/RS485 Wandler (GEK.CON.RS2.RS41).

In unserem Beispiel zeigen wir den Anschluss des myGEKKO SMI Gateways "GEK.GAT.SMI.RS42":

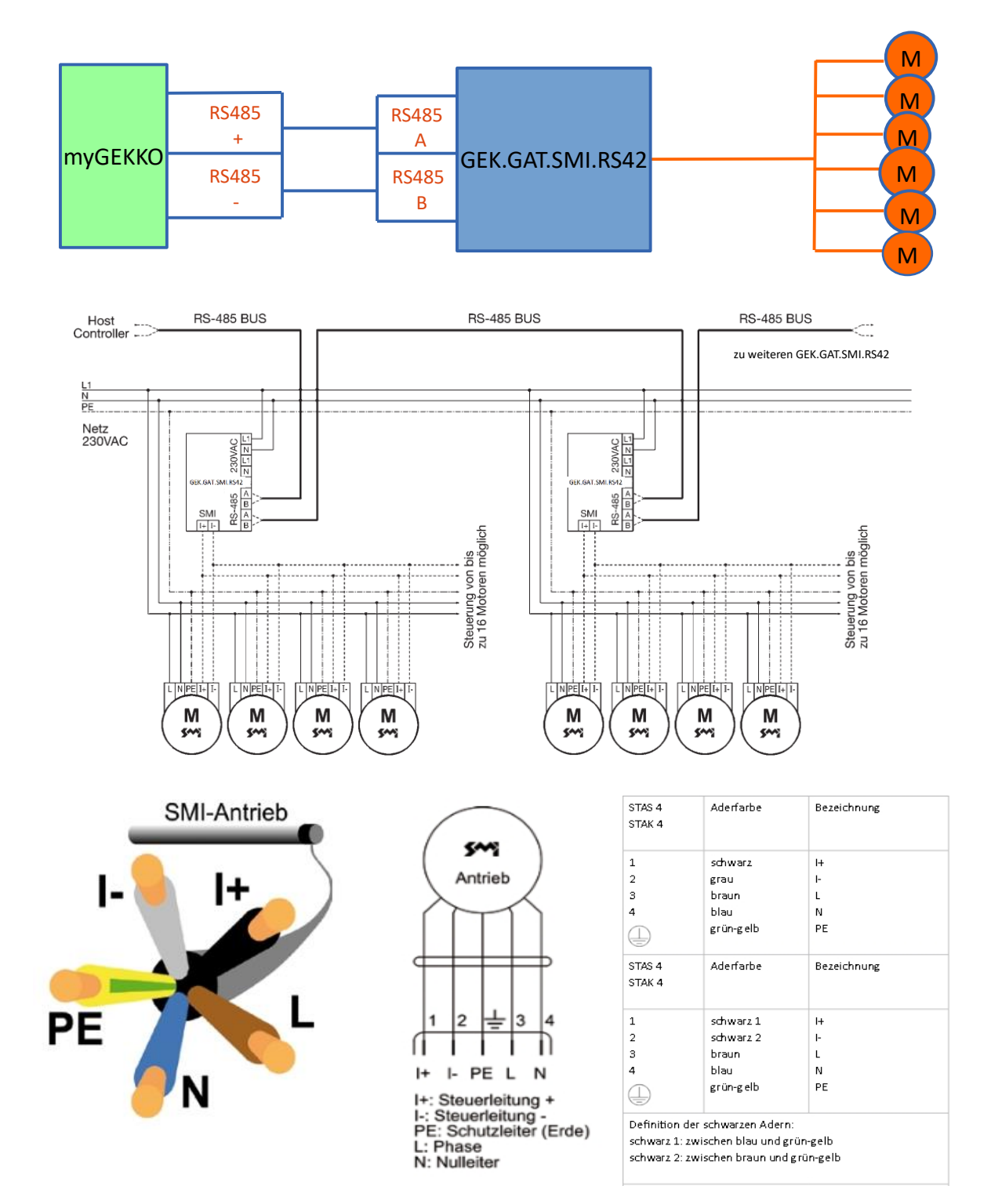

## <span id="page-6-0"></span>2. Konfiguration von SMI & myGEKKO

### <span id="page-6-1"></span>*2.1 Konfigurieren der Gateways*

**Wichtig:** Der Installateur muss vorab für jeden Motor eine Referenzfahrt ausgeführt haben und die obere und untere Endlage eingestellt haben.

- 1. Stellen Sie sicher, dass das/die SMI Gateway(s) an myGEKKO korrekt angeschlossen sind. Zudem müssen alle Motoren auf dem SMI Gateway verbunden sein.
- 2. Melden Sie sich am myGEKKO als Konfigurator an und wechseln Sie in das Menü "Jalousie". Hier wählen Sie die erste freie Jalousie aus, wechseln in die I/O Konfigurationsebene (blauer-grüner Pfeil) und tippen auf "Ausgänge/Ansteuerungen".
- 3. Tippen Sie ganz oben auf die grüne Titelleiste und tragen Sie den Namen der Jalousie ein. (Küche, Wohnzimmer Nord, Wohnzimmer Süd, ...)
- 4. Bei Schaltausgang Auf wechseln Sie den Typ von normal auf SMI.
- 5. Nun erscheint ein weiteres Feld ">> SMI Motor Zuweisung"; wechseln Sie in dieses Menü
- 6. Wechseln Sie in das Menü der Schnittstellenzuordnung; definieren Sie:
	- wo Ihre Linie 1 auf dem myGEKKO angeschlossen ist (RS485 Schnittstelle)
	- − den Typ des Gateways
	- − welche Gateway-Slaves mit welchen Adressen angeschlossen sind
- *7.* Rechts neben den Slaves befindet sich eine Statusanzeige. Wenn diese grün ist, ist die Verbindung okay, wenn es rot ist, ist keine Verbindung zum entsprechenden Gateway vorhanden.

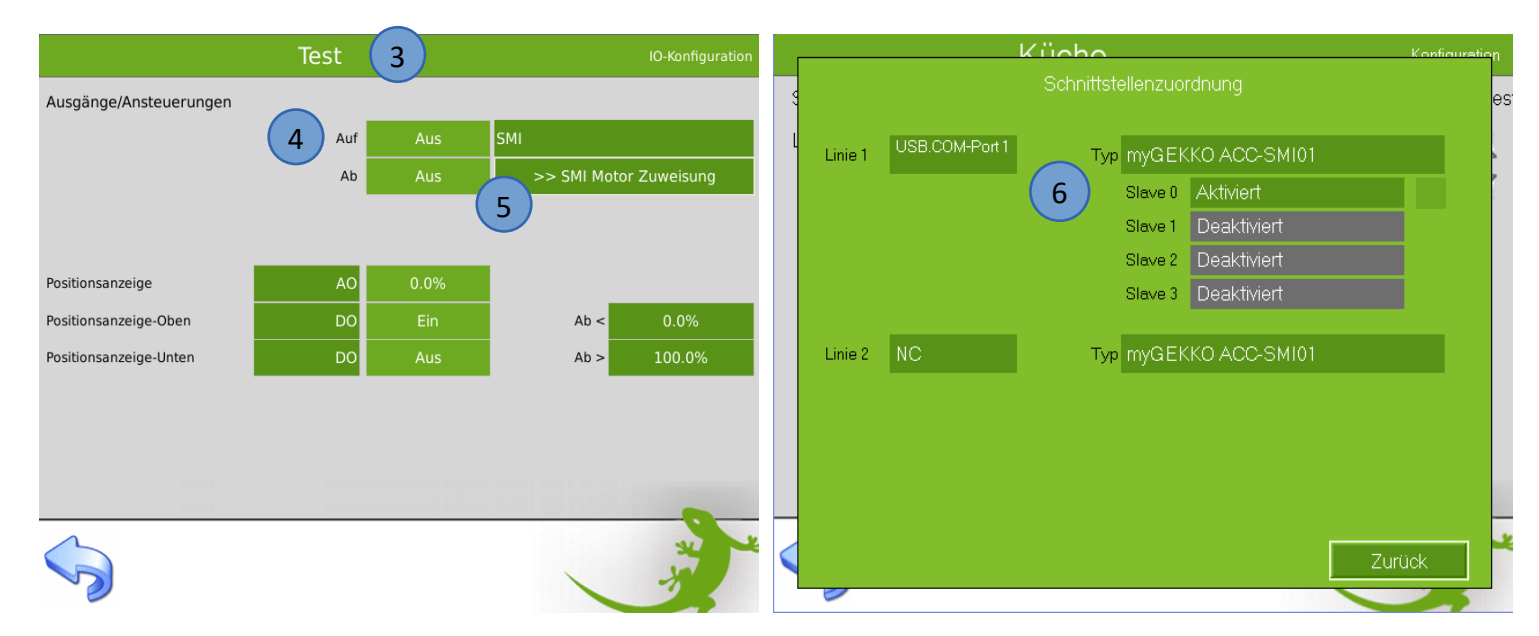

### <span id="page-7-0"></span>*2.2 Adressierung der Motoren*

Um die Motoren in Betrieb zu nehmen, muss zuerst eine Adressierung durchgeführt werden. Jedem Motor wird eine eindeutige Adresse zugewiesen (von 1 bis 16). Die Adressierung erfolgt über myGEKKO, wobei die Reihenfolge zufällig generiert wird.

- 1. Im SMI-Menü finden Sie einen Button "Neuadressierung"
- 2. Wählen Sie das Gateway aus, auf welchen Sie die Motoren Adressieren möchten.
- 3. Die Adressierung kann bis zu 60 Sekunden dauern, warten Sie, bis der Status von "working" wieder auf "ok" wechselt.
- 4. Gehen Sie auf zurück. Nun sehen Sie unterhalb der Adressfelder eine blaue Markierung, bei den Motoren, welche auf diesem Gateway gefunden worden sind.

Die Adressen sind nun vergeben und es kann mit dem Zuweisen der einzelnen Jalousien weitergehen!

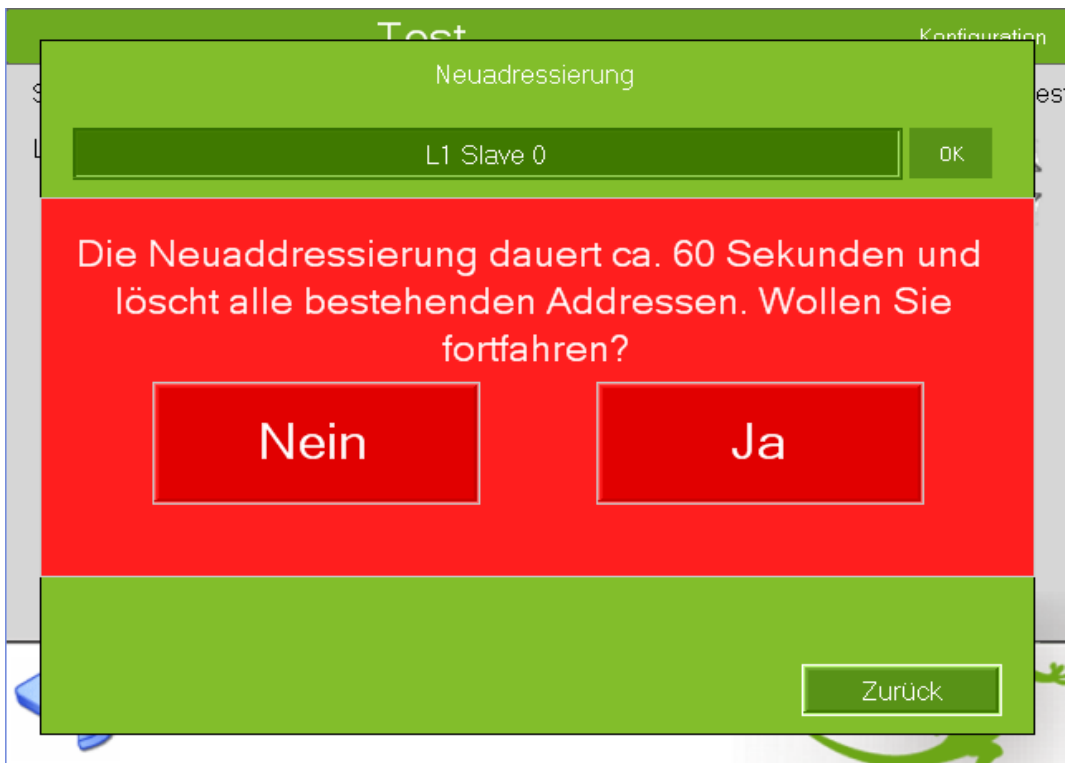

### <span id="page-8-0"></span>*2.3 Zuweisen der einzelnen Adressen*

Durch drücken auf die Adressfelder, können die einzelnen Motoren angewählt werden. Selektieren Sie eine Adresse und testen Sie mit den Pfeilen AUF/AB, welche Adresse, welcher Motor ist. So finden Sie z.B. raus, dass der Motor mit Adresse 11 in der Küche montiert ist.

Lassen Sie die gewünschte Adresse selektiert, damit dieser Jalousie diese Adresse bzw. Motor zugewiesen ist.

Um mit dem Zuweisen der restlichen Motoren fortzufahren, wechseln Sie in einen neuen Baustein Jalousie, vergeben einen Namen und stellen Typ SMI ein. Im SMI Menü selektieren Sie wiederum die entsprechende Adresse des Motors!

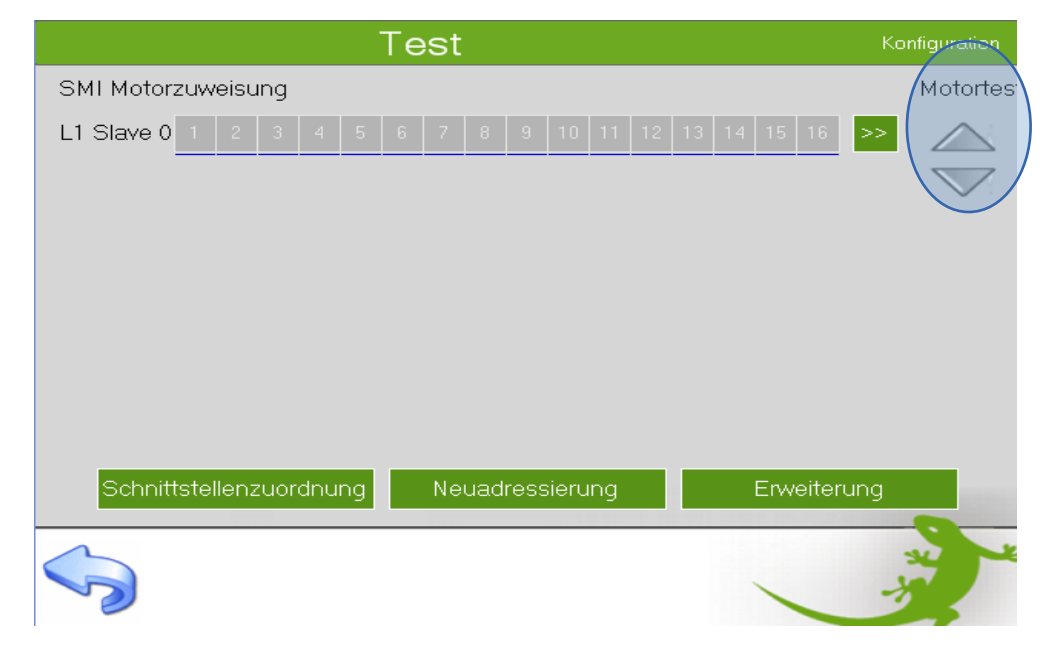

**Hinweis:** Überlegen Sie sich, wie Sie die Jalousien im Menü von myGEKKO anordnen. Bei der Home-L Applikation haben Sie 4 Bereiche zu je 8 Jalousien frei. Oft wird je Bereich ein Stockwerk des Hauses verwendet.

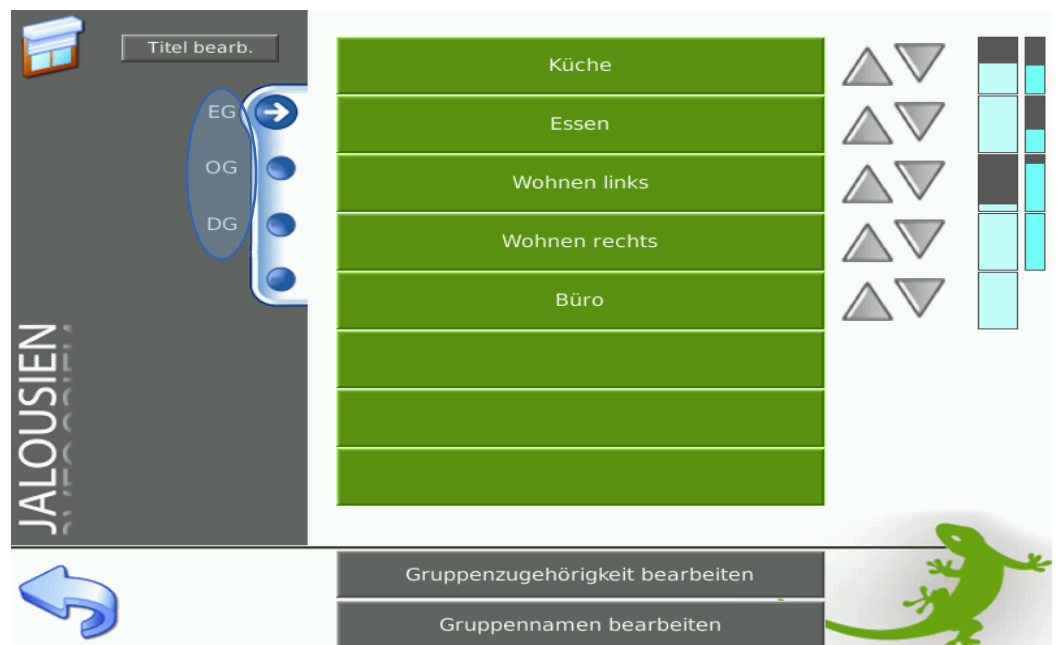

### <span id="page-9-0"></span>*2.4 Manuelle Zuweisung der Adressen*

Das manuelle Zuweisen der Adressen wird verwendet, um z.B. ohne eine Neuadressierung einen Motor hinzuzufügen, einem Austauschmotor dieselbe Adresse wie dem defekten Motor zuzuweisen oder eine Adresse zu ändern.

- 1. Gehen Sie hierzu in das SMI Menü und drücken auf "Erweiterung"
- 2. Tragen Sie die Seriennummer sowie die Hersteller ID des Motors ein (diese finden Sie auf der Etikette des Motors), von welchen Sie die Adresse ändern oder als neue ID einlernen möchten
- 3. Wählen Sie bei "SMI Motor ID" die zu setzende Adresse aus
- 4. Unten im Präsenzstatus wird der Status der Adressierung angezeigt, nach dem Adressieren wird wieder OK angezeigt

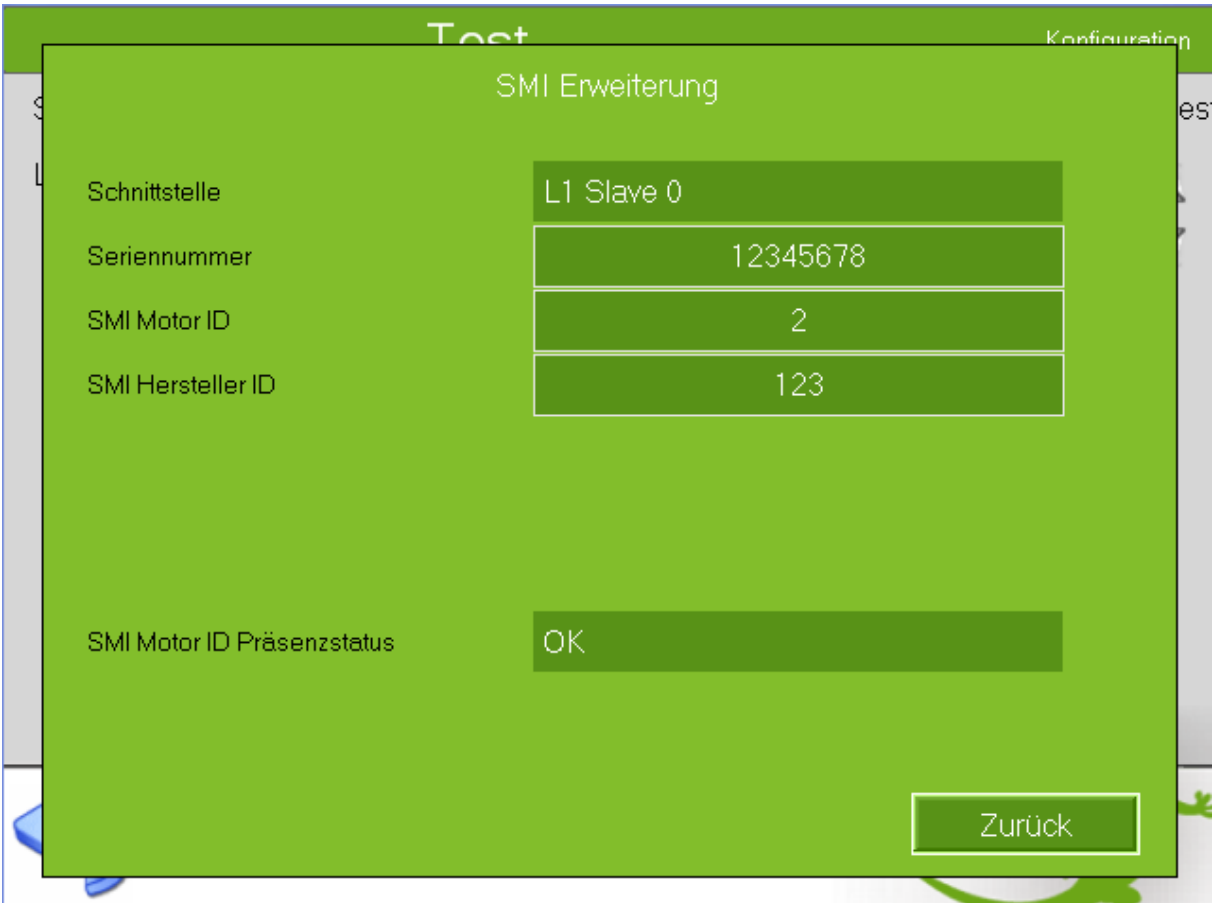

## <span id="page-10-0"></span>3. Hinweise

### <span id="page-10-1"></span>*3.1 Status-Tabelle*

Im SMI Menü gibt es eine Status-Tabelle, wo alle Motoren einer Linie auf einer Tabelle aufgelistet sind. Somit hat man einen geordneten Überblick aller Motoren der Linie, inklusive zugehöriger Seriennummer, Position und verschiedener Status.

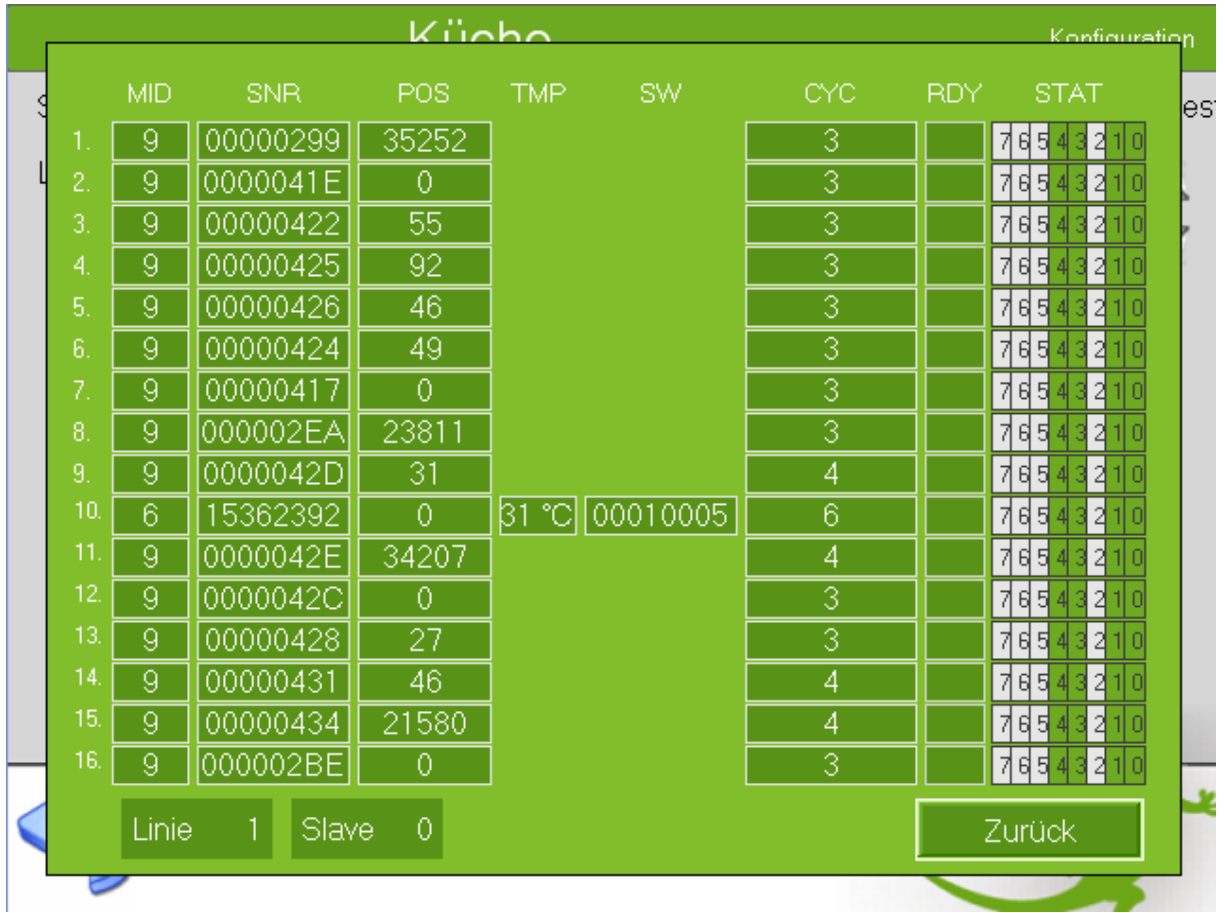

- − **MID:** Hersteller ID des Motorenherstellers
- − **SNR:** Seriennummer des Motors
- − **POS:** aktuelle Position des Motors (0=oben 65535=unten)
- − **TMP:** Temperatur des Motors (Herstellerspezifisch, aktuell nur Vestamatic SMI Motoren)
- − **SW:** Softwareversion des Motors (Herstellerspezifisch, aktuell nur Vestamatic SMI Motoren)
- − **RDY:** Status des Motors, ob er momentan in Betrieb ist (rotes Quadrat) oder im Stillstand (grünes Quadrat)
- − **STAT:** verschiedene Statusanzeigen des jeweiligen SMI Motors:

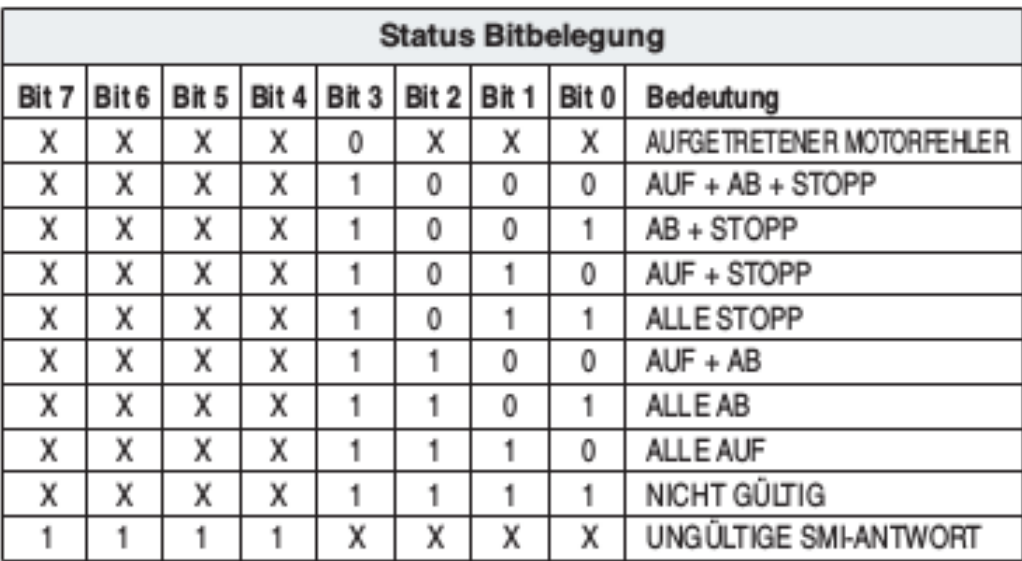

## **Hersteller mit ID**

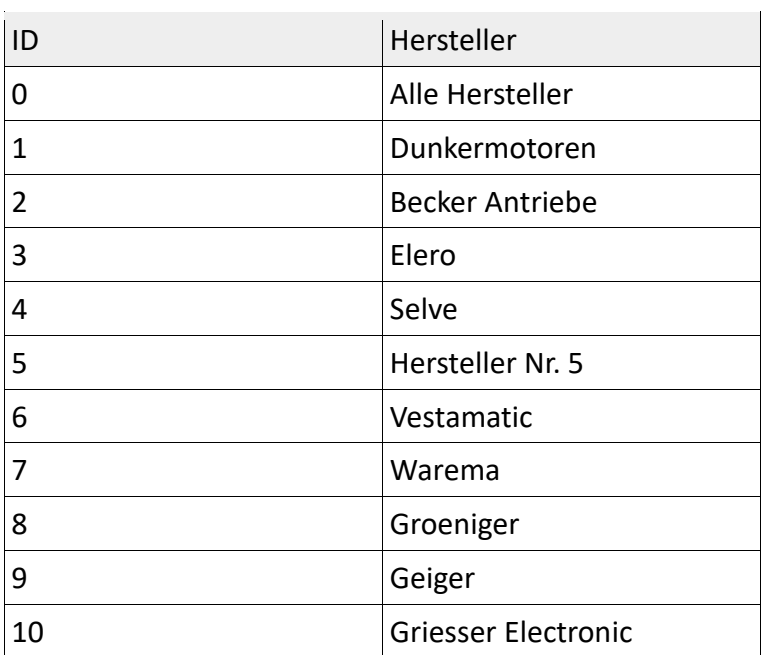

### <span id="page-12-0"></span>*3.2 Positionsanzeige*

Es kann vorkommen, dass einige Motoren bei der Referenzfahrt nicht ganz runterfahren bzw. mit einem Endschalter vor der Endposition stoppen.

Obwohl der Motor nicht mehr runterfährt, ist die Position kleiner als 100%.

Wenn im System die Positionsanzeige Oben/Unten der Jalousie verwendet wird, kann dies unter Umständen zu Fehlfunktionen führen. Deshalb gibt es die Möglichkeit die digitalen Kontakte Positionsanzeige Oben/Unten ab einen gewissen Wert zu schalten.

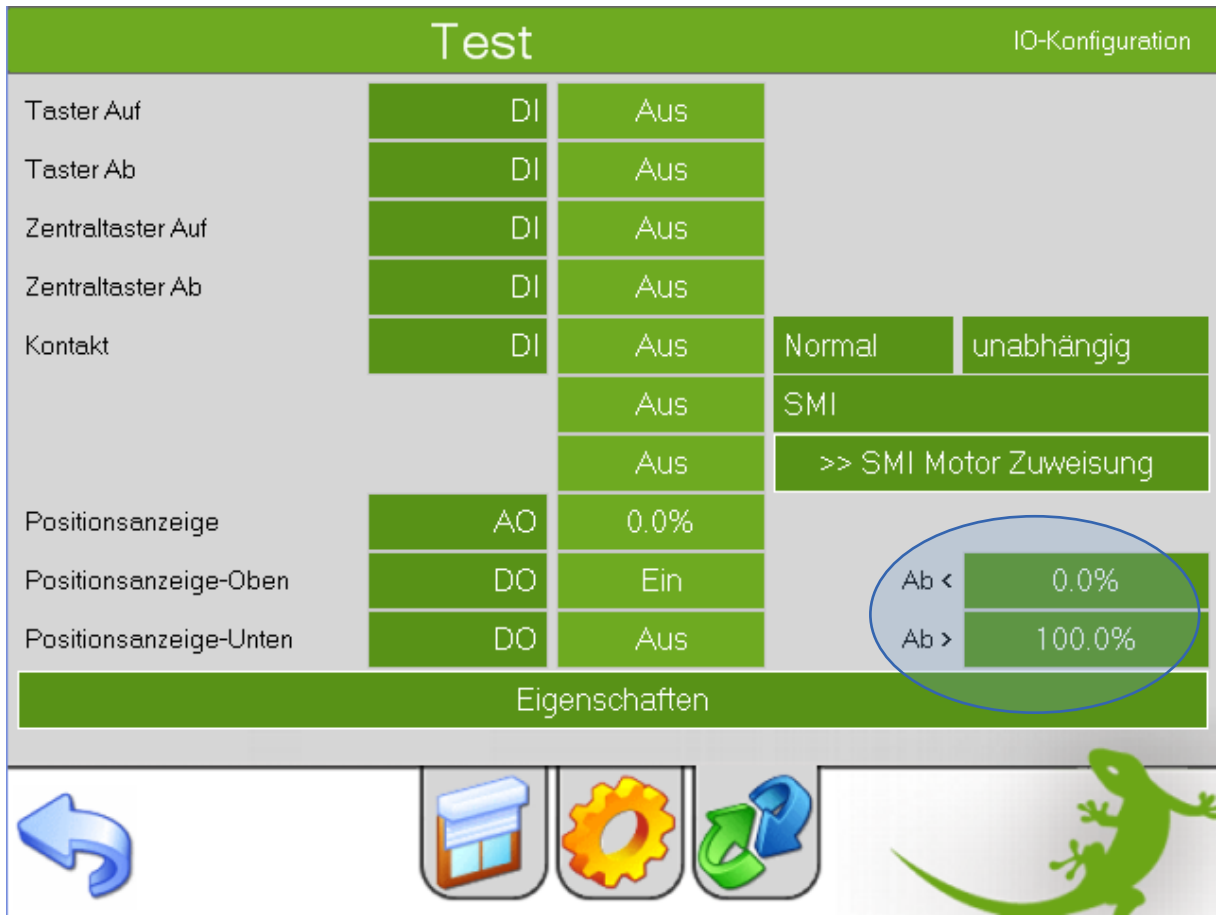

## <span id="page-13-0"></span>*3.3 Raffstore*

Werden mit den Motoren Raffstores gesteuert, so sind nicht nur AUF-/AB Befehle möglich, sondern auch das Schwenken der Lamellen. Um das Schwenken zu aktivieren, wird in der I/O Konfigurationsebene im Menü "Eigenschaften" der jeweiligen Jalousie eine Anzahl der maximalen Schritte (oder Stepps) der Lamellenverstellung angegeben.

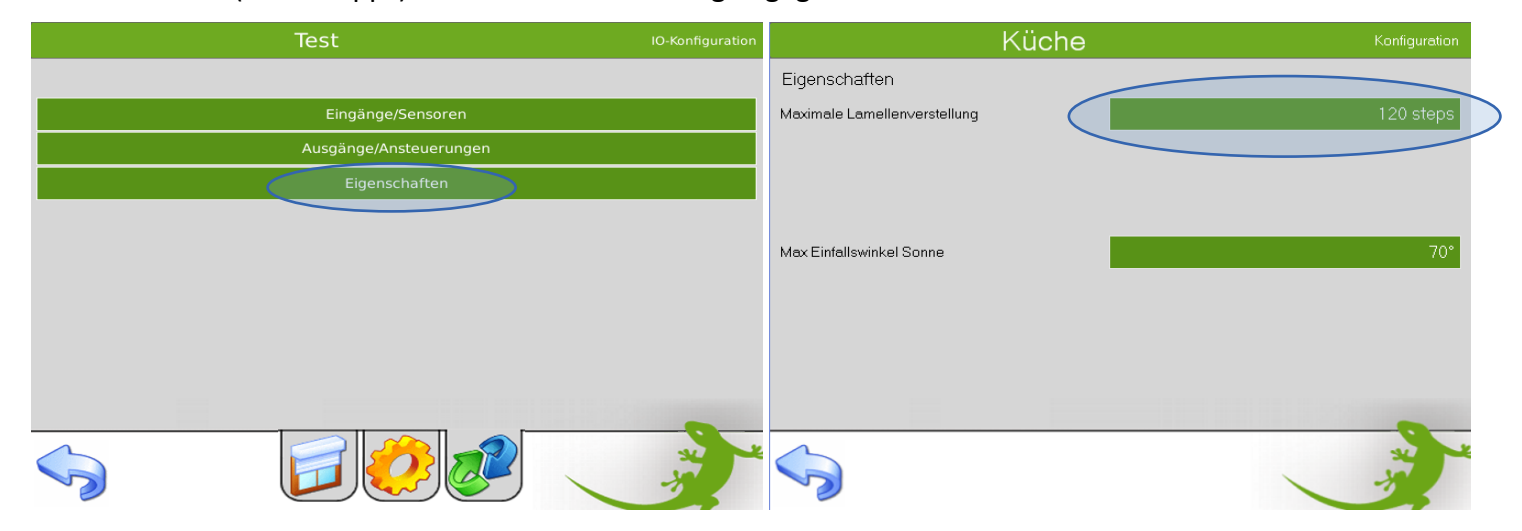

Die Schritte können von 0 bis 255 angegeben werden. Einen Standardwert gibt es nicht, da jedes Raffstore im Grunde eine andere maximale Lamellenschwenkung haben kann. Der Wert soll so angegeben werden, dass bei einer Schwenkung von 0% auf 100% über myGEKKO die Lamellen maximal schwenken.

**Hinweis:** Um das Raffstore 0% oder 100% schwenken zu können, bedienen Sie das Raffstore im myGEKKO in der Bedienebene im rechten schmalen Balken oder über eine Aktion.

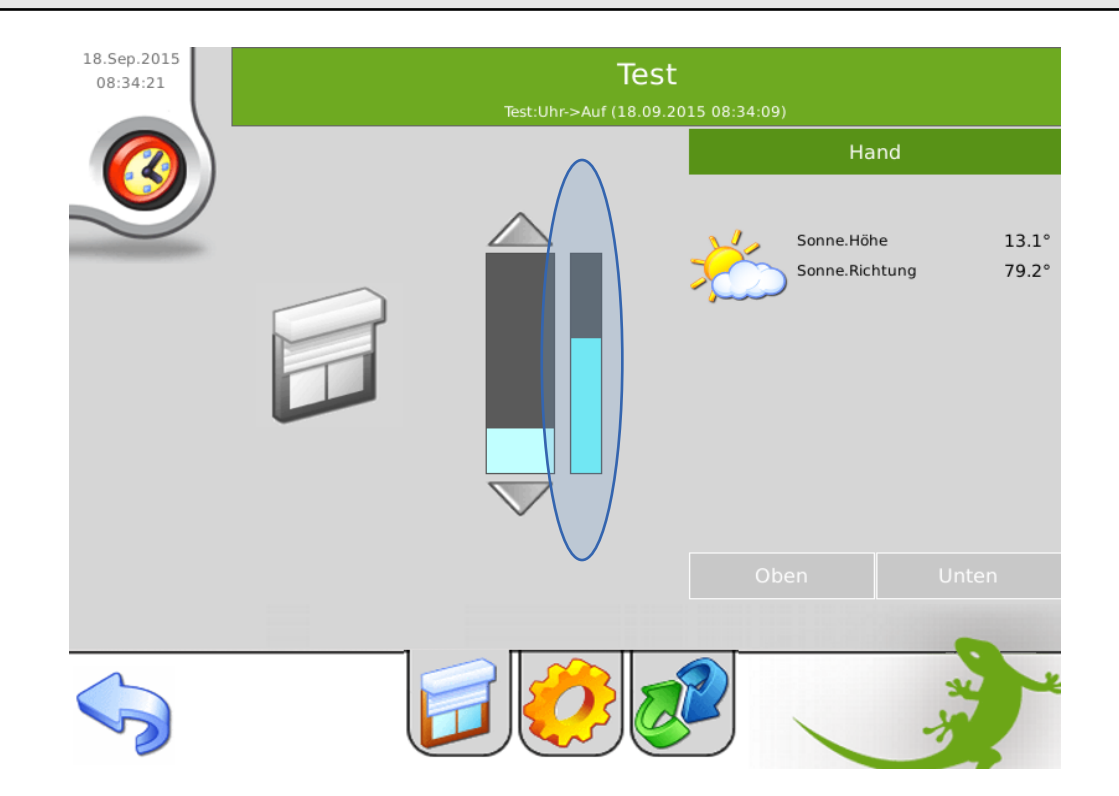

### <span id="page-14-0"></span>*3.4 Sonnenstands abhängige Jalousiesteuerung*

Mit myGEKKO ist es möglich ganz einfach für jede Jalousie eine Sonnenstands abhängige Steuerung zu aktivieren.

Um diese zu aktivieren, finden Sie dazu auf unserer Webseite das entsprechende Tutorial. <http://www.my-gekko.com/tutorials/sonnenstandsabhangige-jalousiesteuerung/>

## <span id="page-14-1"></span>4. Fehlermeldungen

Folgende Fehlermeldungen können im Alarmprotokoll SMI betreffend auftreten:

#### SMI-L1.Verbindung:

Verbindungsfehler auf der SMI Linie 1. Im SMI Menü unter Schnittellenzuordnung sieht man ob es nur ein Gateway, oder alle angeschlossenen Gateways betrifft. Siehe Handbuch Kapitel 2.1.

### SMI.L1.Slave.3.Motor.8: MOTOR\_ERROR

Bedeutet, dass auf Linie 1, Gateway Adr. 3, MotorAddr. 8 ein Motorfehler aufgetreten ist.

#### SMI.L1.Slave.1.Motor.2: MOTOR\_NOT\_PRESENT

Bedeutet, dass der Motor auf Linie 1, Gateway Adr. 1, MotorAddr. 2 einem Jalousiekreis zugewiesen wurde, jedoch der Motor nicht mehr auf der SMI Linie präsent ist, z.B. wenn der Motor abgeschlossen wird.

#### SMI.L1.Slave.1.Motor.5: ADDRESS\_CONFLICT

Bedeutet, dass es auf Linie 1, Gateway Adr. 1 zwei oder mehrere Motoren gibt, die die Adresse Nr. 5 haben. Um den Konflikt zu lösen müssen Sie eine Neuadressierung oder Erweiterung durchführen.

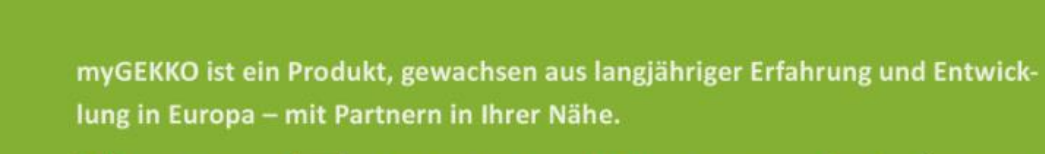

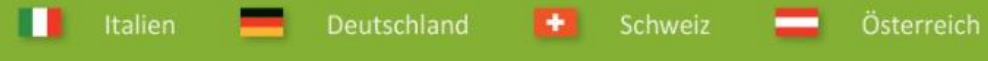

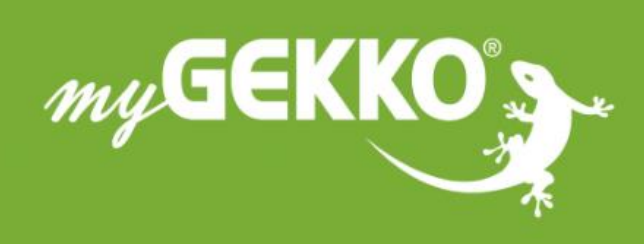

# www.my-gekko.com

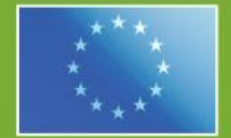

## A first class product of Europe!

The result of a close collaboration between Italy, Switzerland and Germany